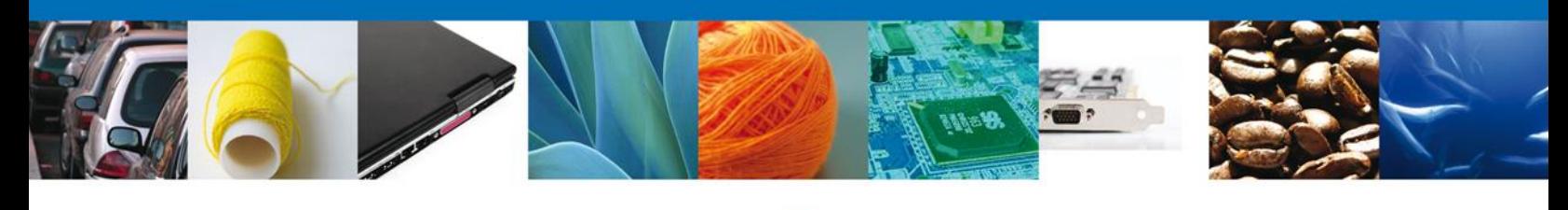

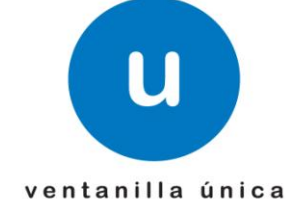

# **Manual de Usuario**

### **Ventanilla Digital Mexicana de Comercio Exterior**

SEMARNAT-07-021 Aviso de materiales importados de régimen temporal y retorno de sus residuos peligrosos – **"Aviso de retorno por primera vez ó subsecuente - Usuarios Externos"**

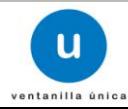

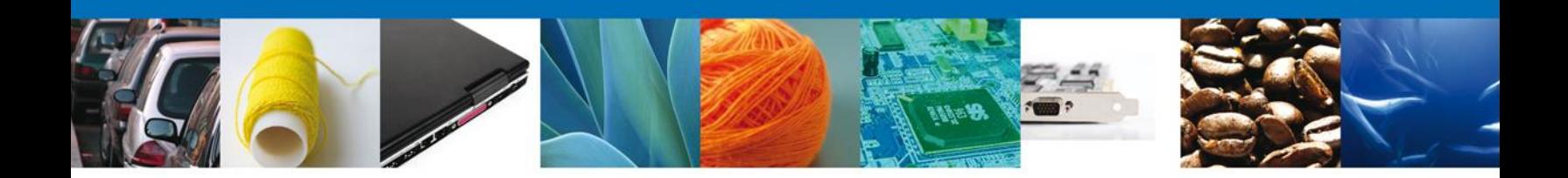

#### **Sumario**

#### **Propósito**

El propósito del manual es proporcionar información del sistema al usuario final, sobre los procesos y elementos que componen el módulo SEMARNAT – Aviso de retorno por primera vez ó subsecuente.

Las audiencias para este documento son:

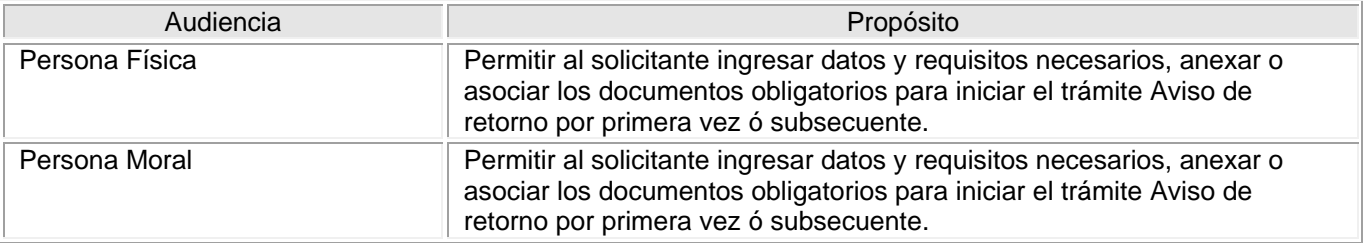

#### **Tabla de Revisiones**

La siguiente tabla describe los cambios o actualizaciones que ha sufrido el documento.

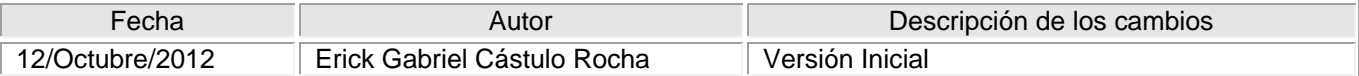

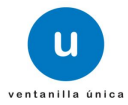

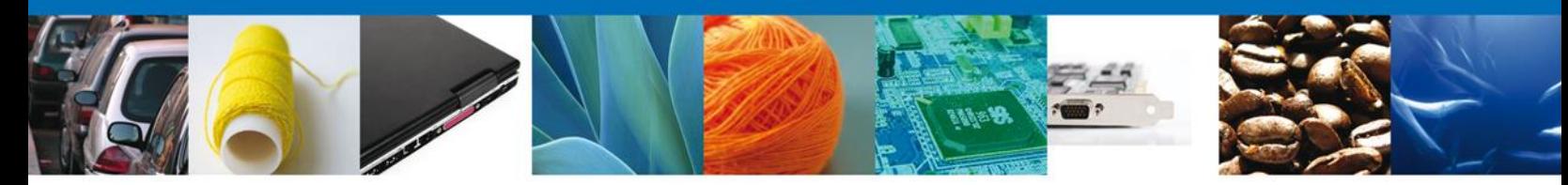

**Manual de Usuario** 

#### Contenido

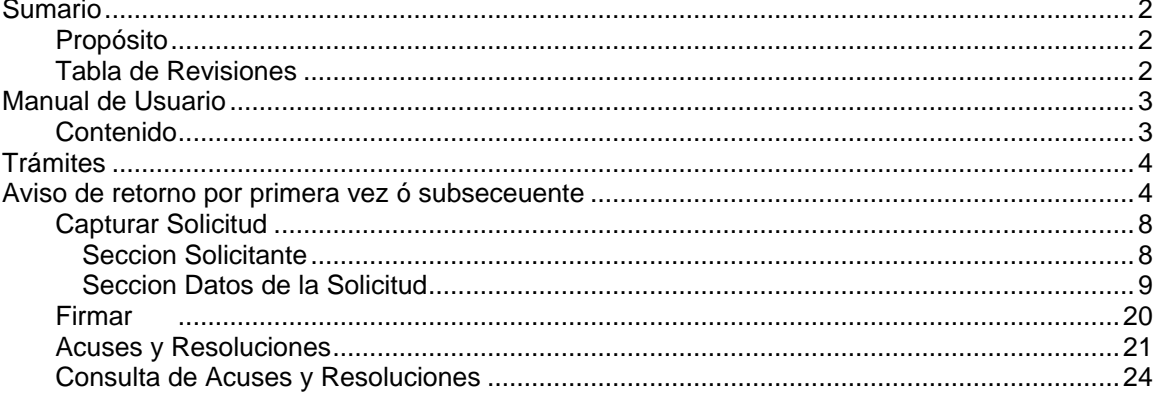

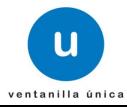

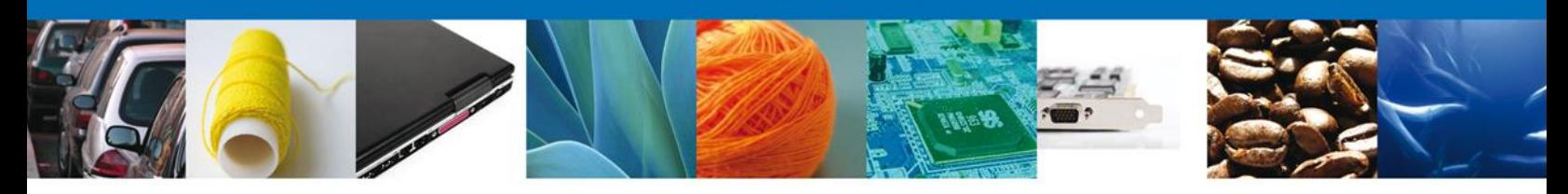

## **TRÁMITES**

#### ÷ **AVISO DE RETORNO POR PRIMERA VEZ Ó SUBSECUENTE**

#### **Aviso de retorno por primera vez o subsecuente**

El usuario deberá seleccionar el menú **Trámites** y la pantalla desplegará los íconos de las diversas dependencias que forman parte de la Ventanilla Única. En este caso el usuario deberá seleccionar el ícono que corresponde a la **SEMARNAT.**

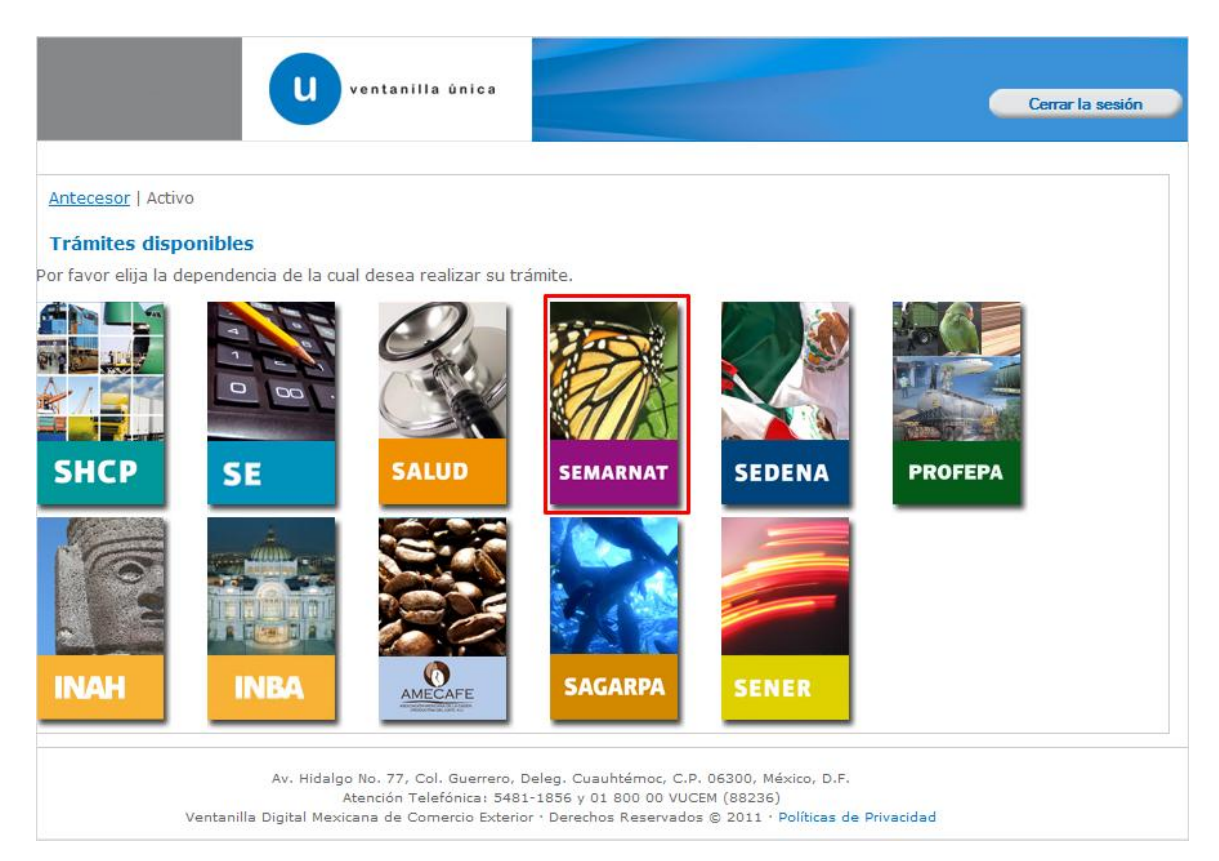

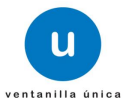

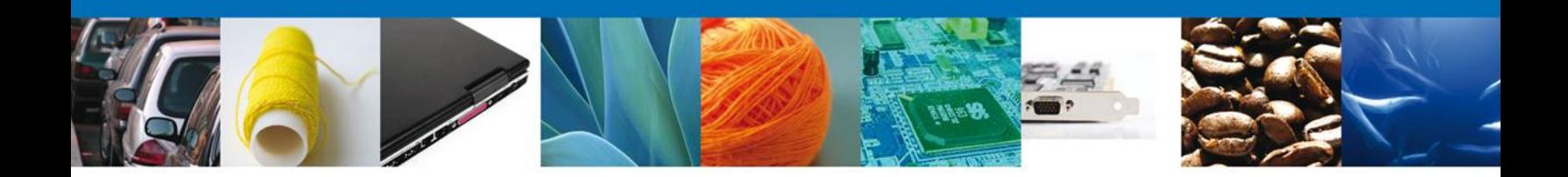

La pantalla desplegará la información que contiene los trámites disponibles de la **SEMARNAT**, debiendo elegir el usuario la opción **SEMARNAT.**

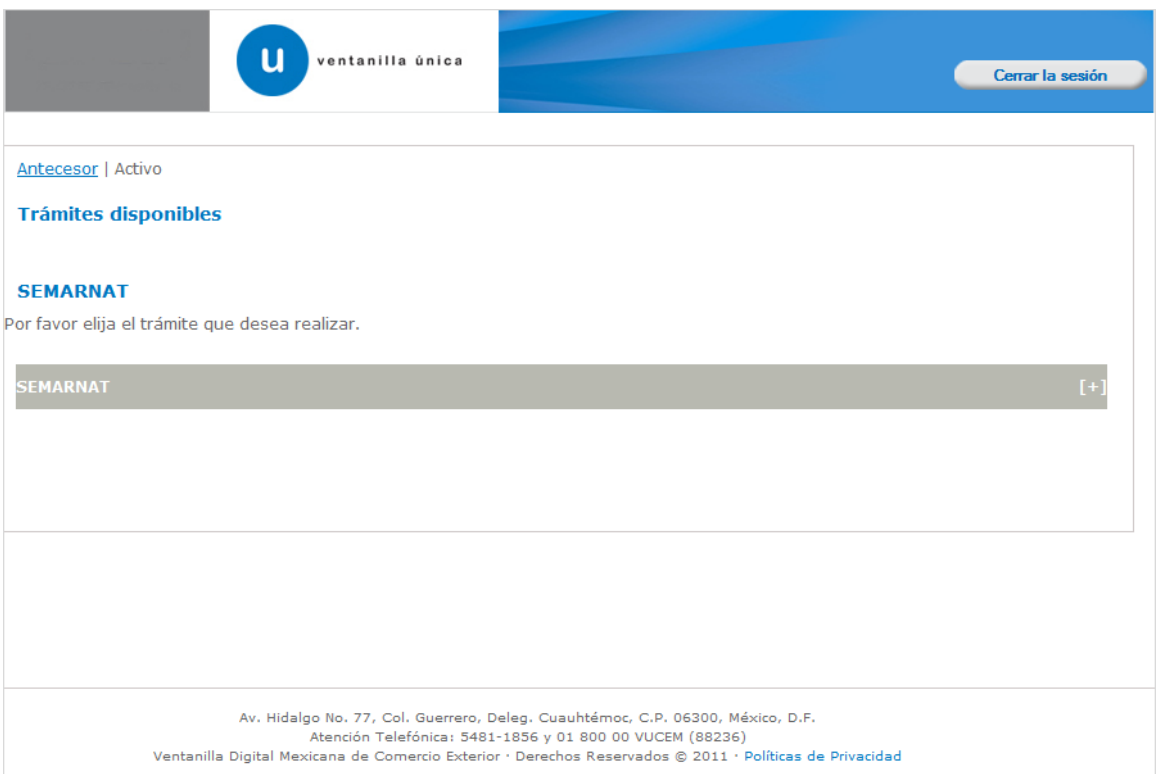

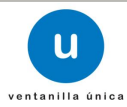

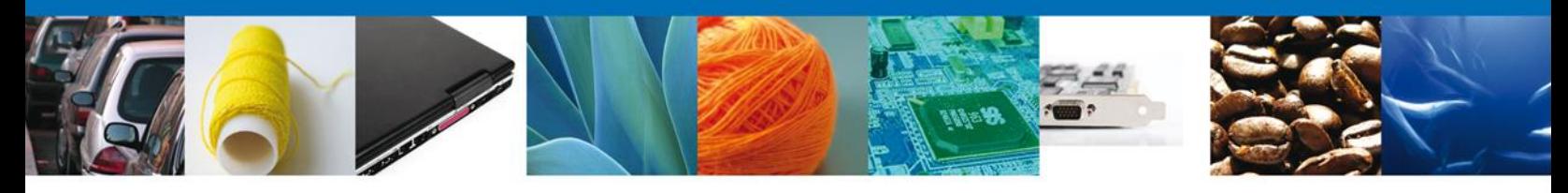

Una vez que se ha seleccionado la opción **SEMARNAT**, la pantalla desplegará la lista de trámites disponibles, en la cual se deberá seleccionar la opción **Aviso de retorno por primera vez ó subsecuente** según corresponda.

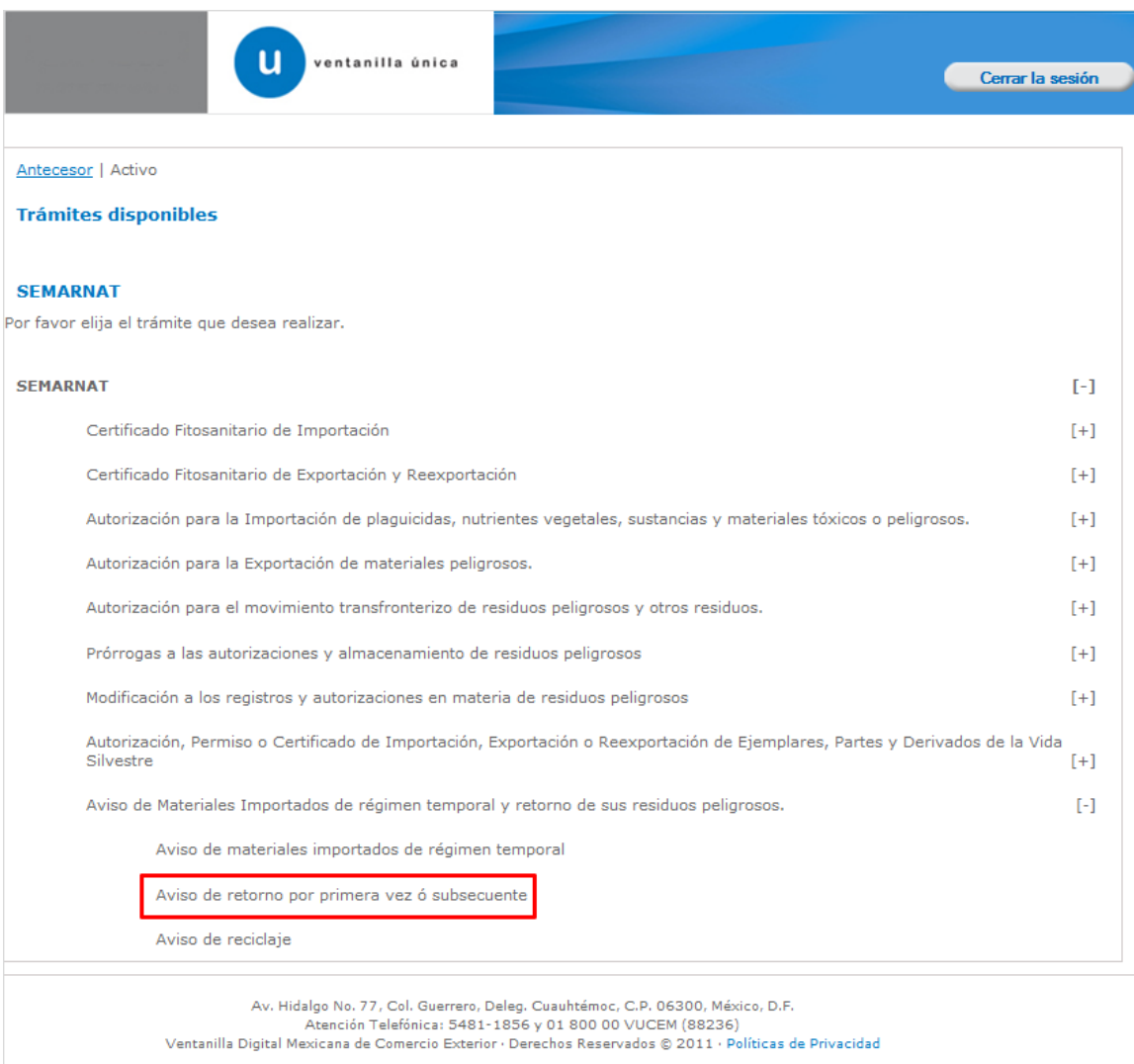

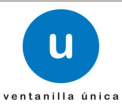

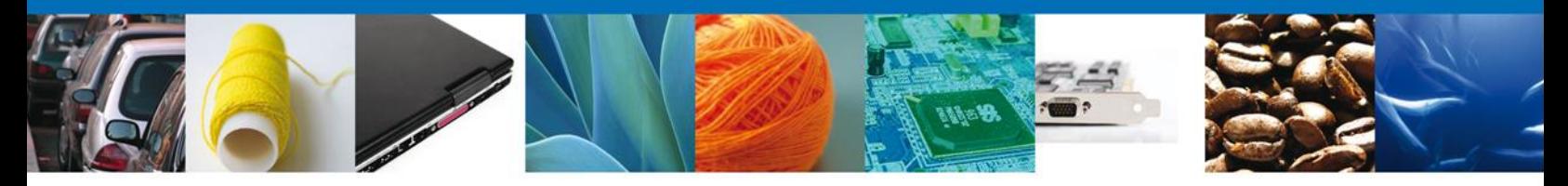

Se desplegará la pantalla de **Aviso de retorno por primera vez ó subsecuente** donde se deberá realizar:

- **↓** Capturar Solicitud
	- o –Solicitante
	- o –Datos de la Solicitud
- $\overline{\phantom{a}}$  Firmar Solicitud
- Acuses y Resoluciones

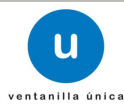

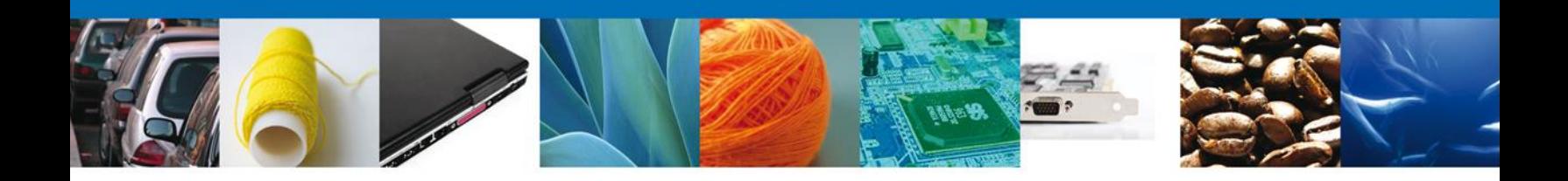

### **Capturar Solicitud**

### **Sección Solicitante**

Al abrir la pestaña **Solicitante** se deben ingresar los **Datos Generales y Domicilio Fiscal** del Solicitante.

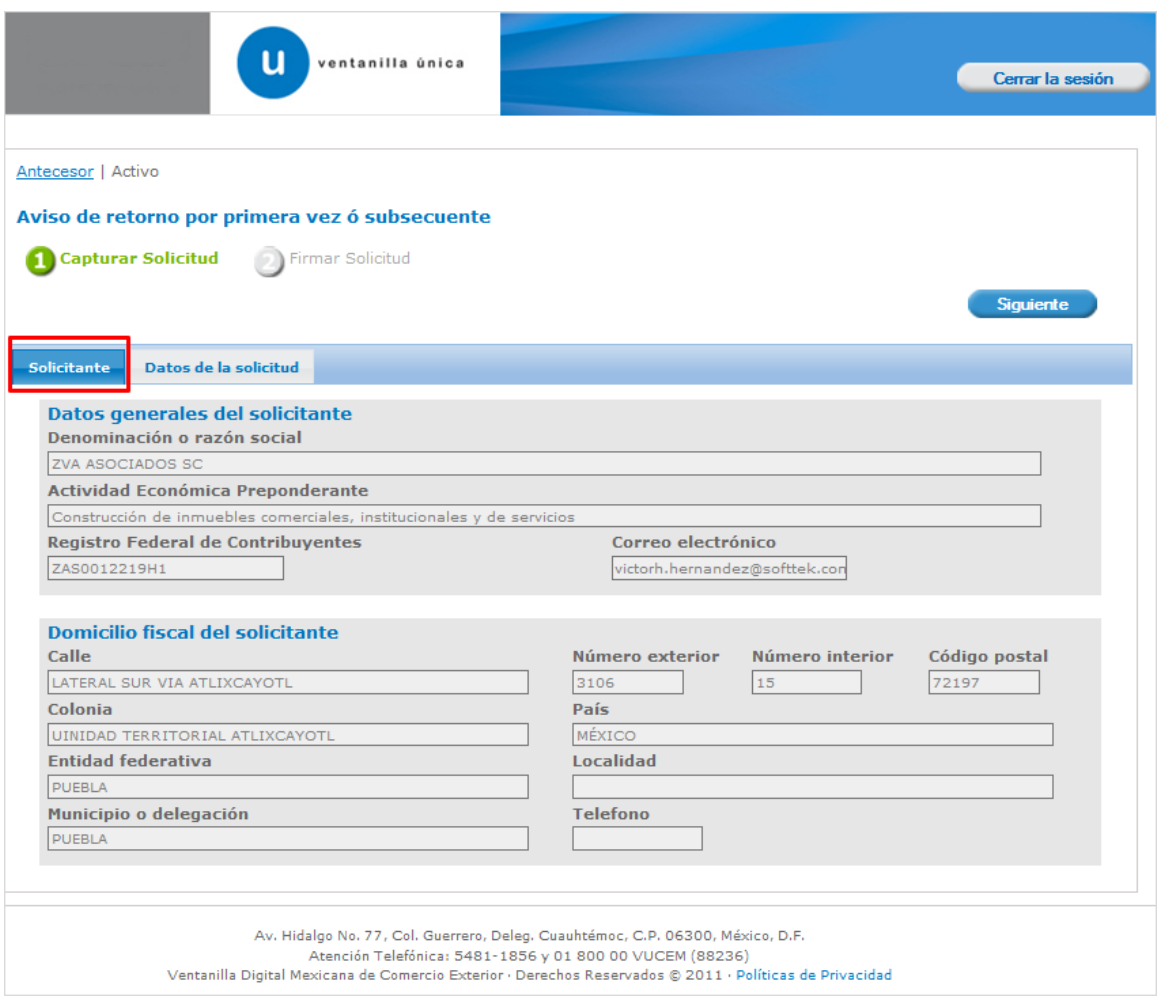

Como se puede apreciar en la parte superior aparece iluminado en verde los pasos que se siguen para el registro.

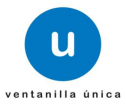

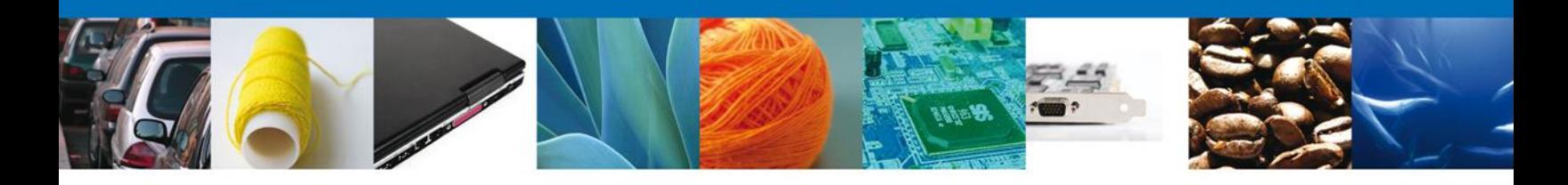

### **Sección Datos de la Solicitud**

En esta sección se solicitará el **Tipo de Aviso** puede ser de **Retorno por primera** vez ó **Retorno subsecuente**, y de acuerdo a este, se desplegara una combinación de datos requeridos, se deberán ingresar los datos para **continuar** con la solicitud.

Tipo de aviso: **Retorno por primera vez**

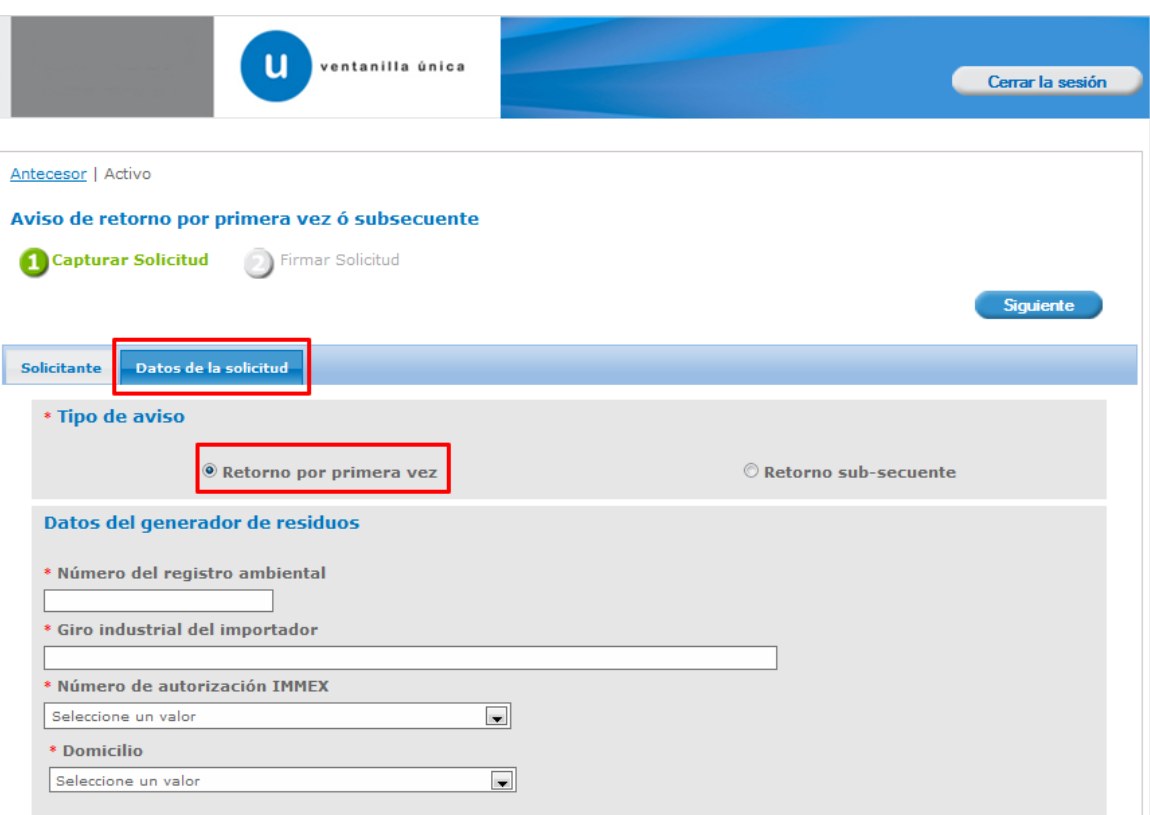

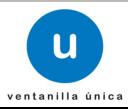

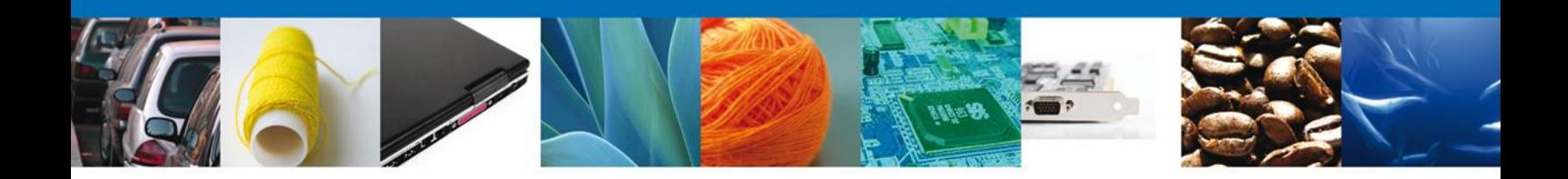

En esta misma sección en la parte de – **Administrar Residuos**, dar clic al botón **Agregar**, para agregar el **residuo,** se deberán llenar todos los datos ya que son requeridos para continuar con la solicitud.

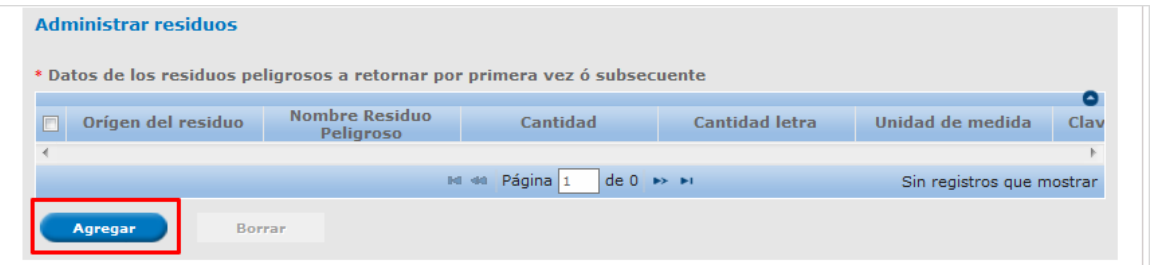

Al dar clic en el botón **"Agregar",** aparecerá la siguiente pantalla donde es necesario seleccionar el Origen de generación de residuos: **Residuo (materia prima residual) ó Residuo generados del proceso**, se deben llenar todos los campos.

Aunque en la pantalla aparecerá la opción de agregar residuos o materia prima a importar, debe recordarse que este aviso corresponde a retorno, por lo que solo aplica a residuos a retornar.

**Es necesario contar con el NÚMERO DE BITACORA, el cual se obtiene de la Constancia de Recepción del Aviso de materiales importados de régimen temporal.**

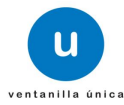

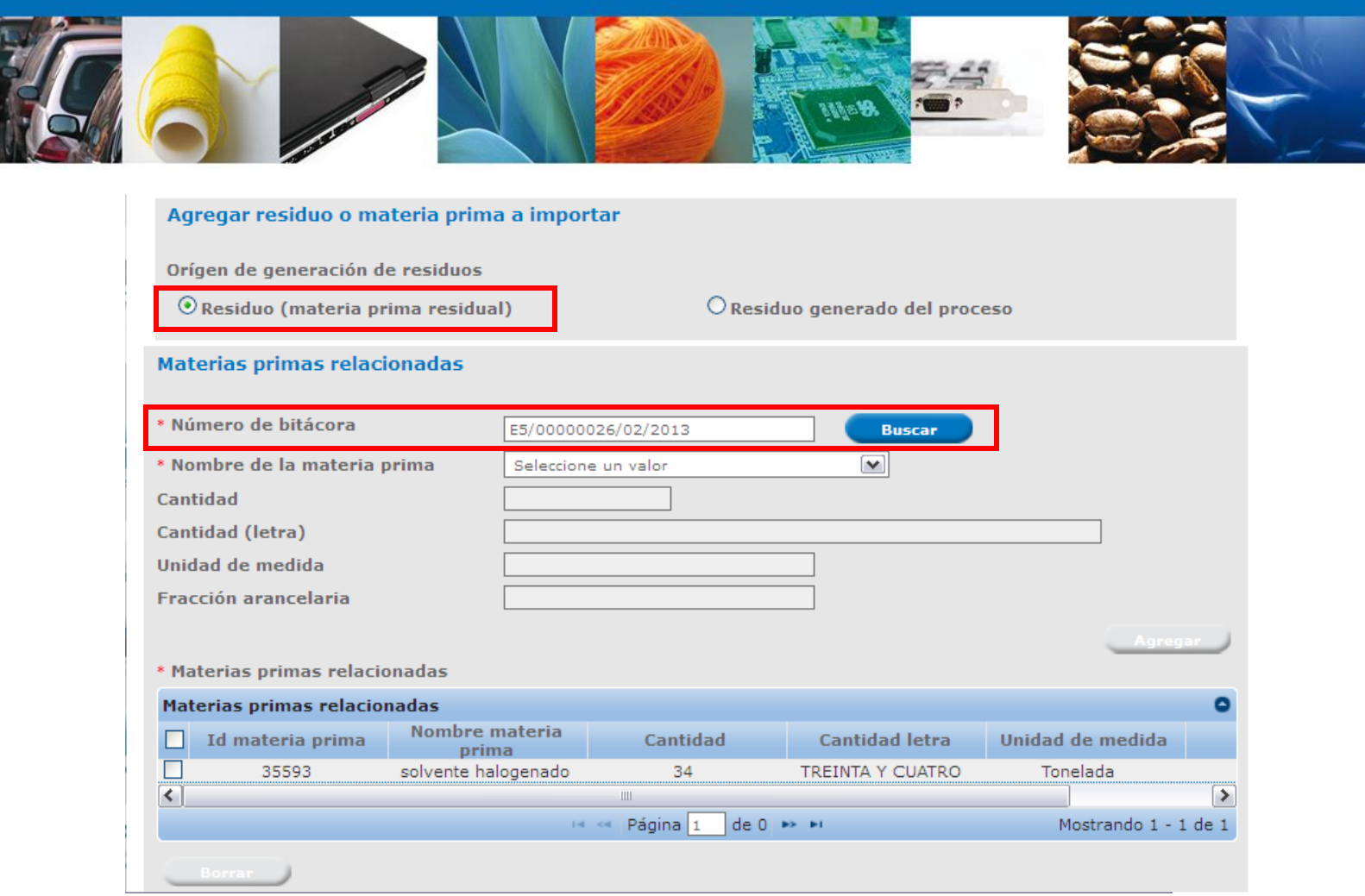

En esta misma sección en la parte de – **Datos de los residuos peligrosos a retornar**, para llenar la Clasificación/Tipo se puede elegir entre tres opciones: **Clave de residuo, Nombre ó Descripción**, que están relacionadas, se deberán llenar todos los datos ya que son requeridos para continuar con la solicitud, y al finalizar se da clic en el botón **"Guardar".**

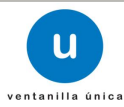

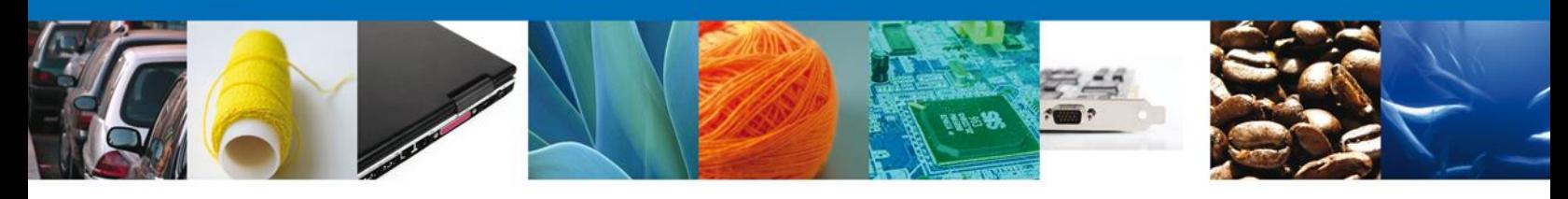

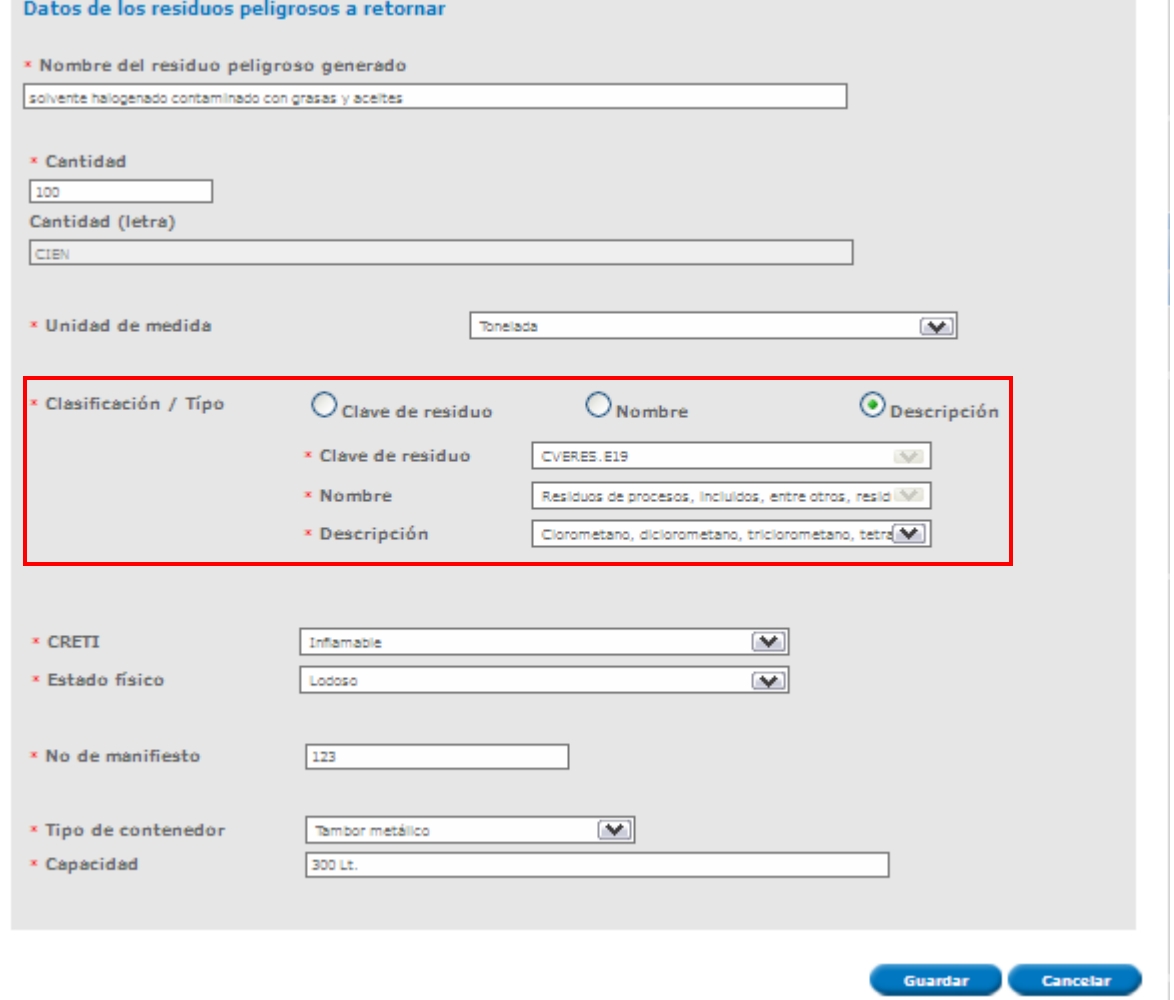

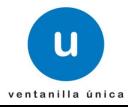

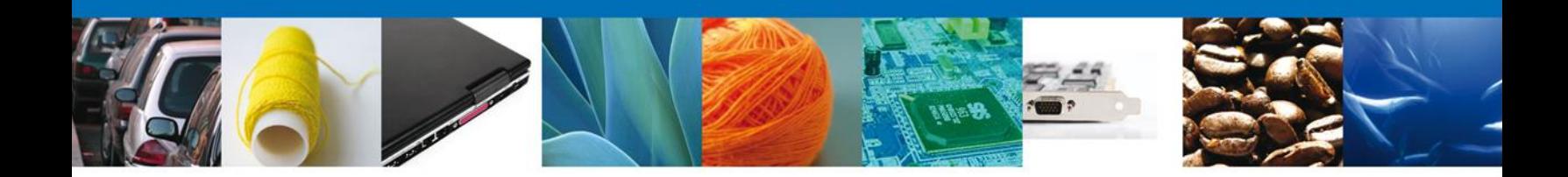

Siguiendo con **la Captura de Solicitud** se deberán ingresar los datos requeridos como **Datos de la empresa transportista** y **Datos de la empresa de servicio que realizará el retorno (en caso de que exista).**

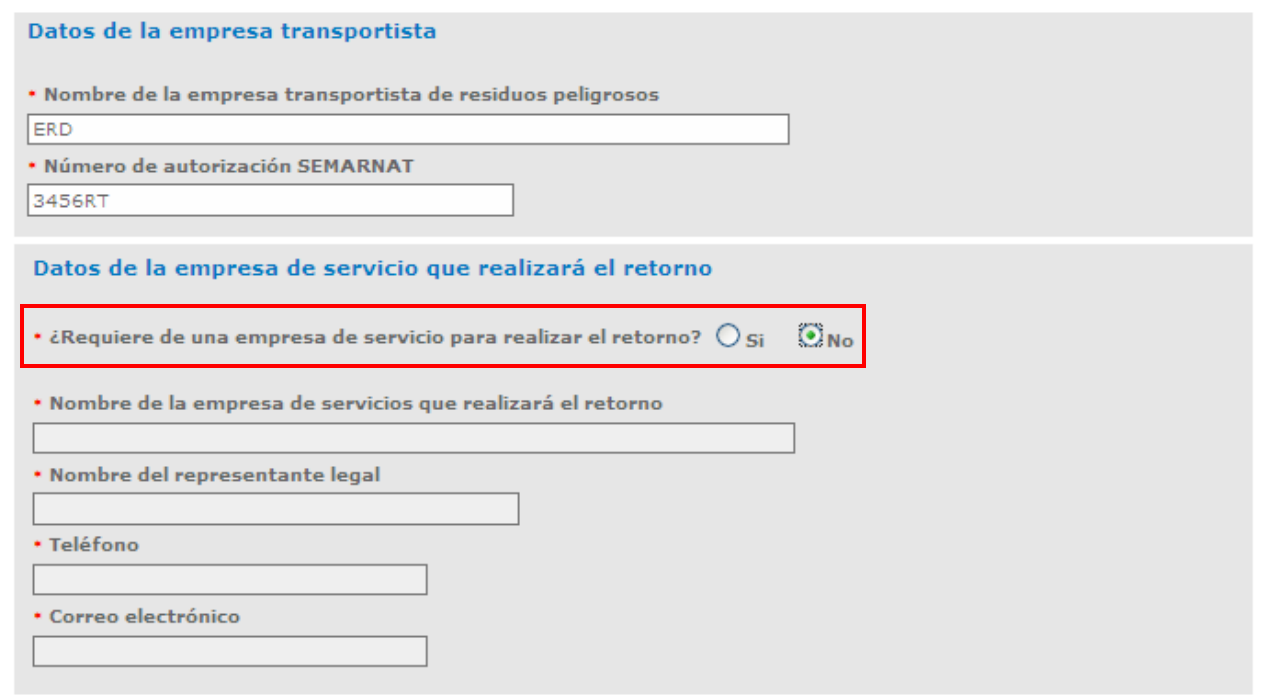

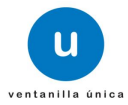

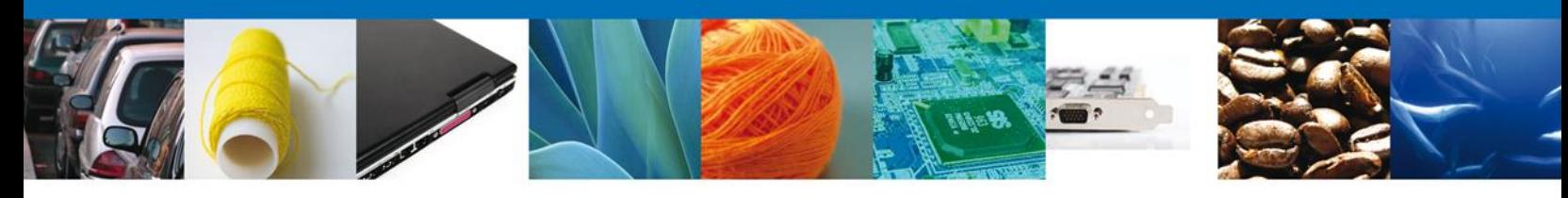

#### Al igual con los **Datos de Salida** y **los Datos del Destinatario.**

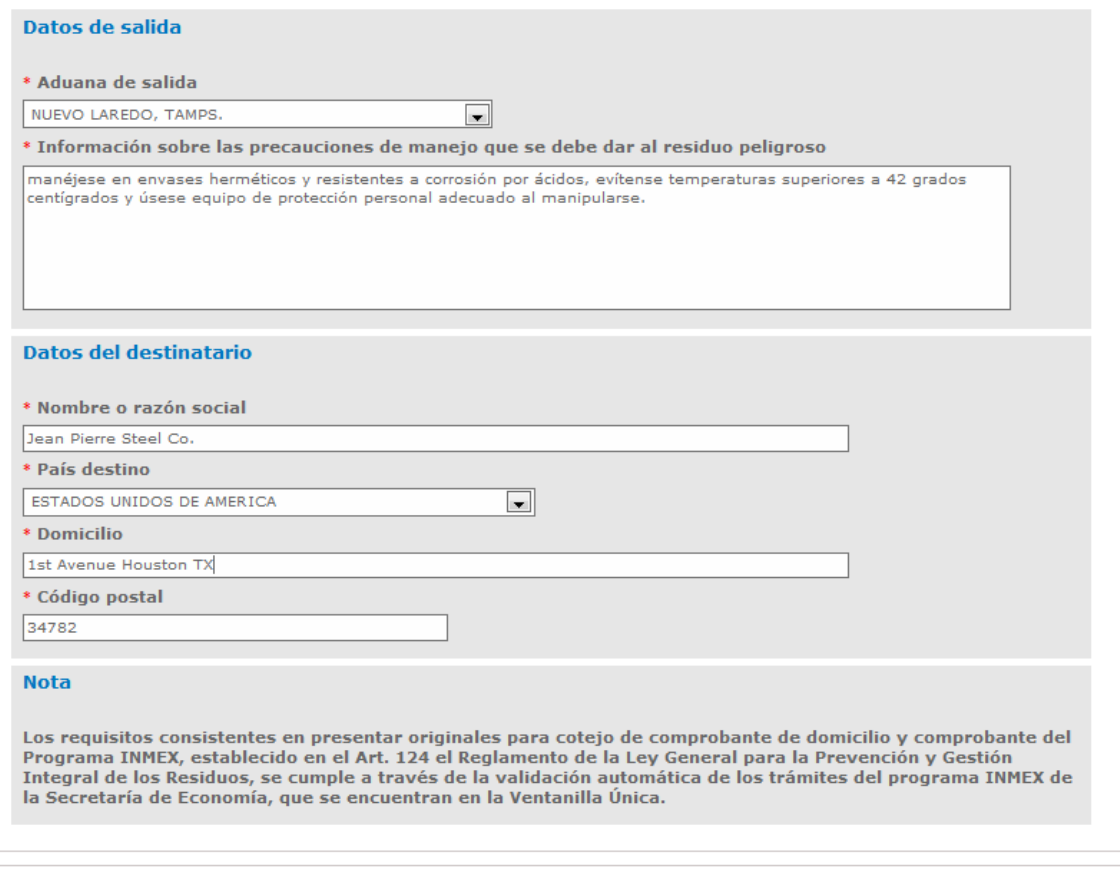

Av. Hidalgo No. 77, Col. Guerrero, Deleg. Cuauhtémoc, C.P. 06300, México, D.F.<br>Atención Telefónica: 5481-1856 y 01 800 00 VUCEM (88236) Ventanilla Digital Mexicana de Comercio Exterior · Derechos Reservados @ 2011 · Políticas de Privacidad

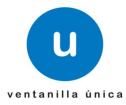

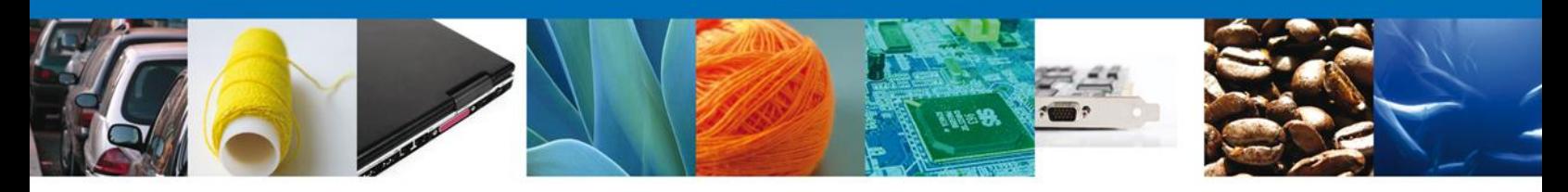

Tipo de aviso**: Retorno subsecuente**

Se desplegará una combinación de datos requeridos, se deberán ingresar los datos para **continuar** con la solicitud.

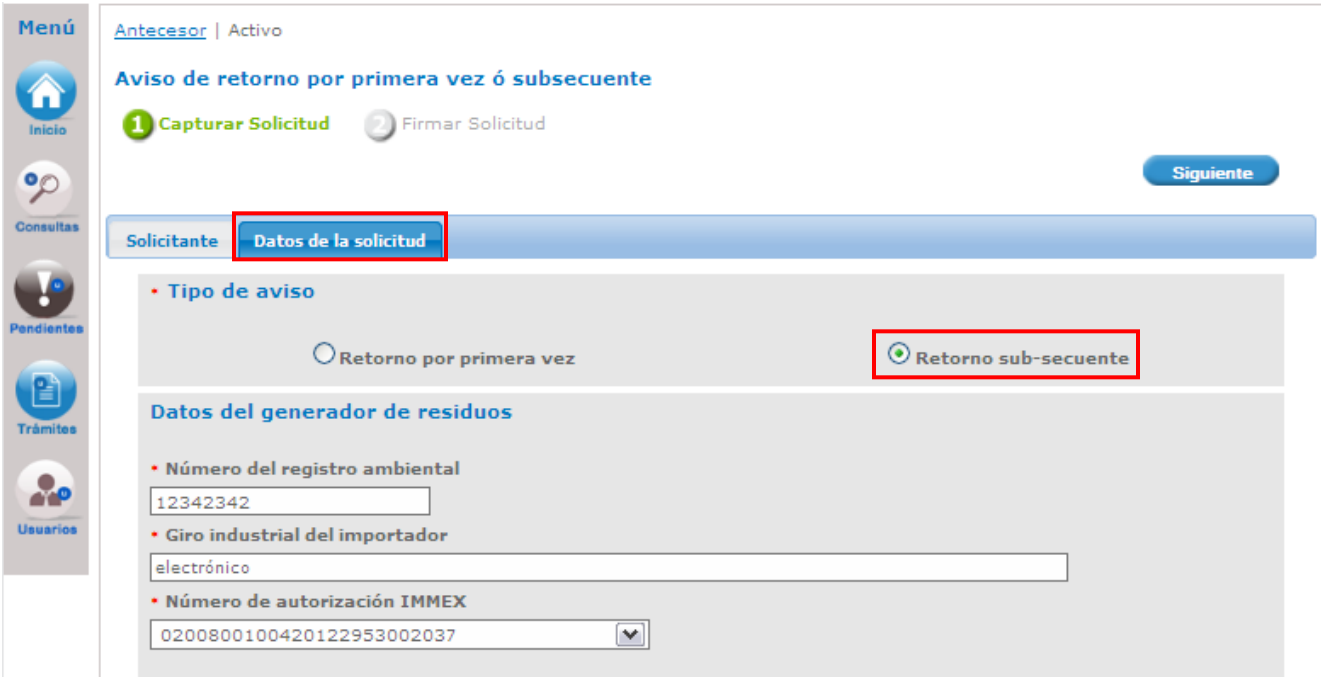

En esta misma sección en la parte de – **Administrar Residuos**, dar clic al botón **Agregar**, para agregar el **residuo,** se deberán llenar todos los datos ya que son requeridos para continuar con la solicitud.

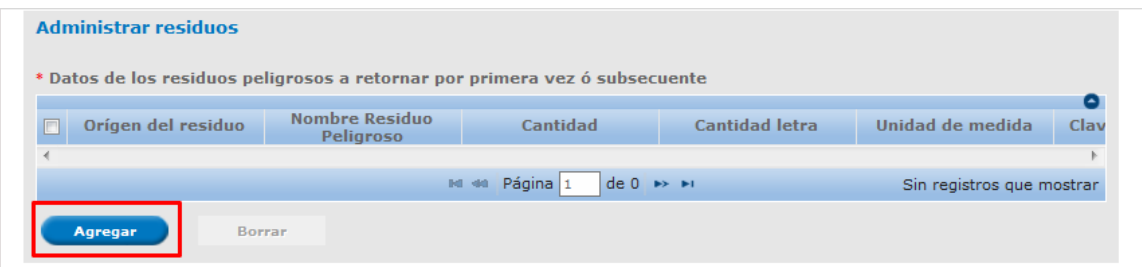

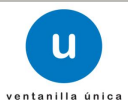

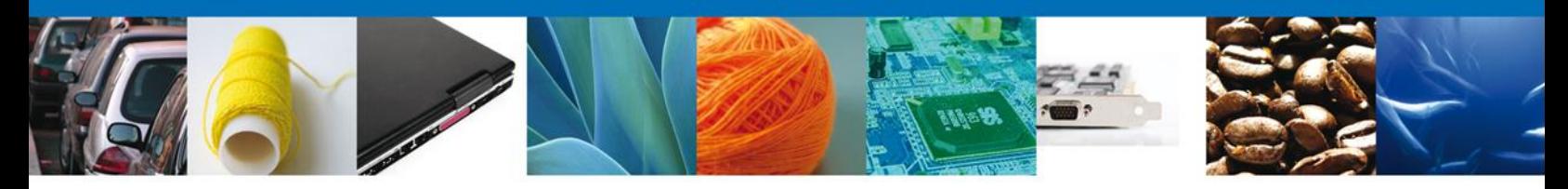

Al dar clic en el botón **"Agregar",** aparecerá la siguiente pantalla donde es necesario seleccionar el Origen de generación de residuos: **Residuo (materia prima residual) ó Residuos generado del proceso**, se deben llenar todos los campos.

### **Es necesario contar con el NÚMERO DE BITACORA, el cual se obtiene de la Constancia de Recepción del Aviso de materiales importados de régimen temporal.**

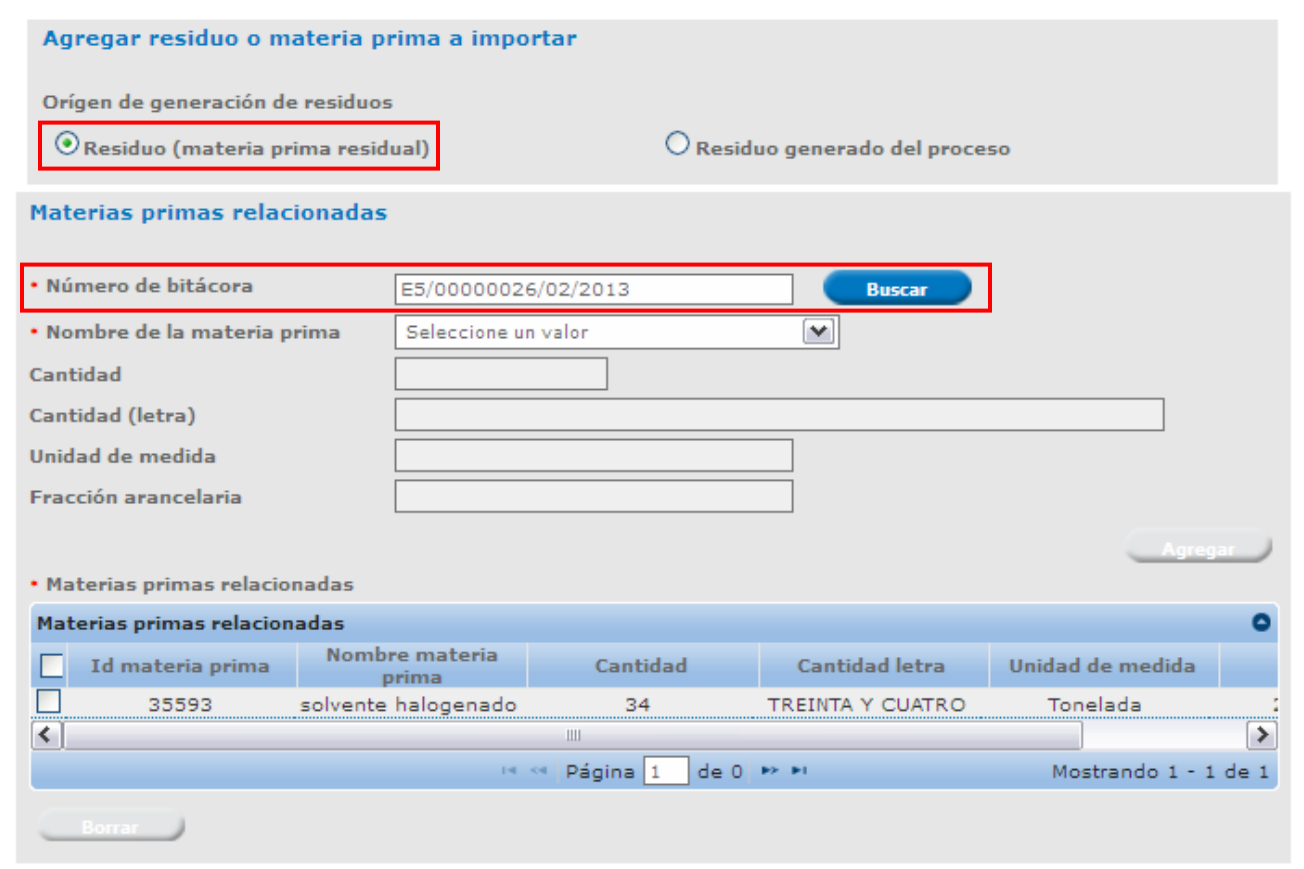

En esta misma sección en la parte de – **Datos de los residuos peligrosos a retornar**, para llenar la Clasificación/Tipo se puede elegir entre tres opciones: **Clave de residuo, Nombre ó Descripción**, que están relacionados entre si, se deberán llenar todos los datos ya que son requeridos para continuar con la solicitud. Al finalizar se da clic en el botón **"Guardar".**

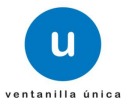

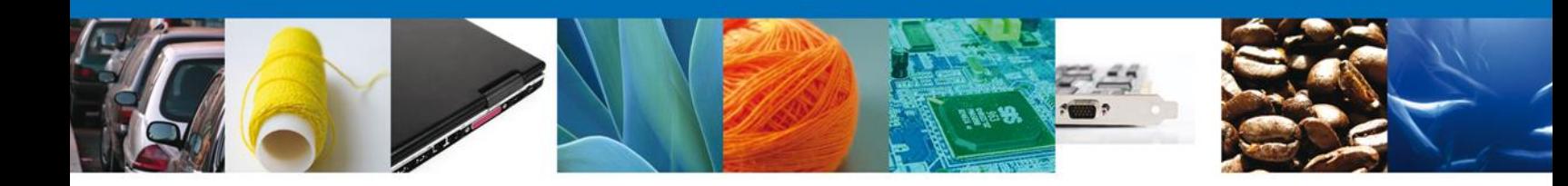

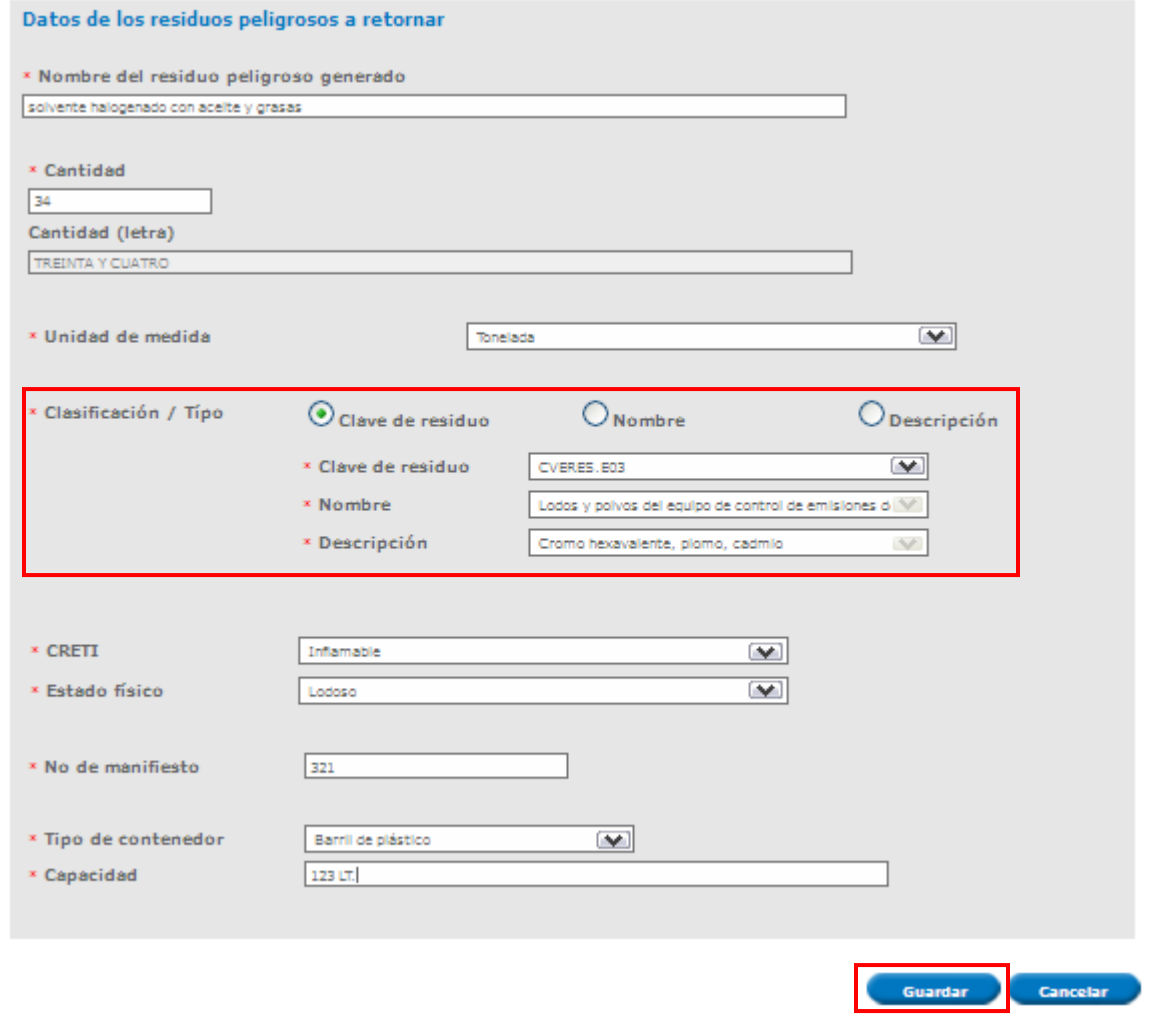

Al finalizar se da clic en el botón **"Guardar".**

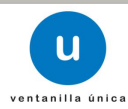

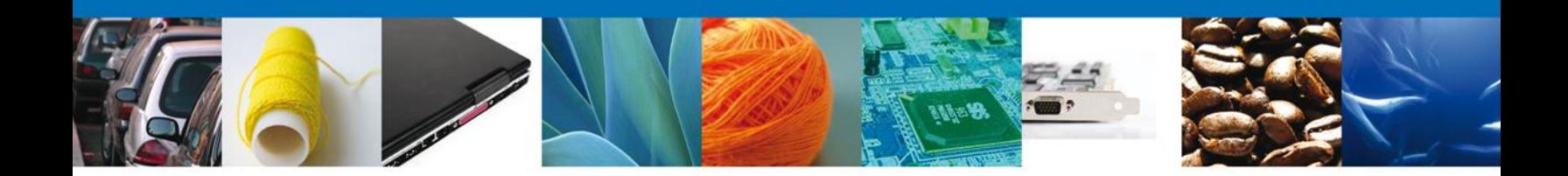

Siguiendo con **la Captura de Solicitud** se deberán ingresar los datos requeridos como **Datos de la empresa transportista** y **Datos de la empresa de servicio que realizará el retorno (en caso de que exista).**

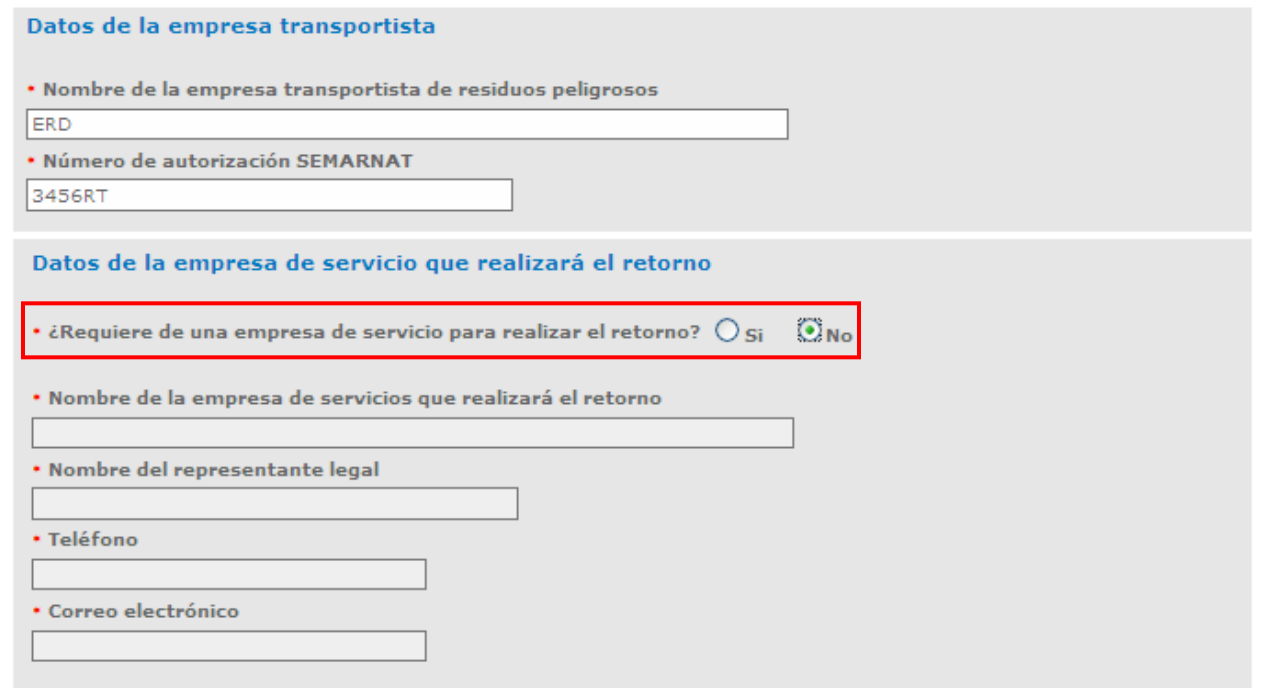

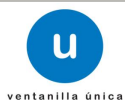

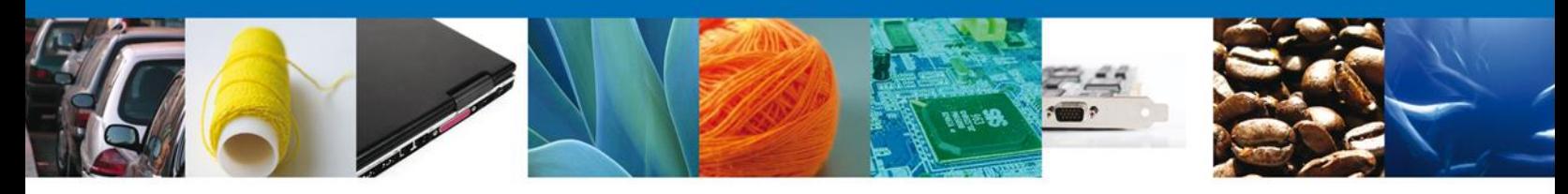

#### Al igual con los **Datos de Salida** y **Los Datos del Destinatario.**

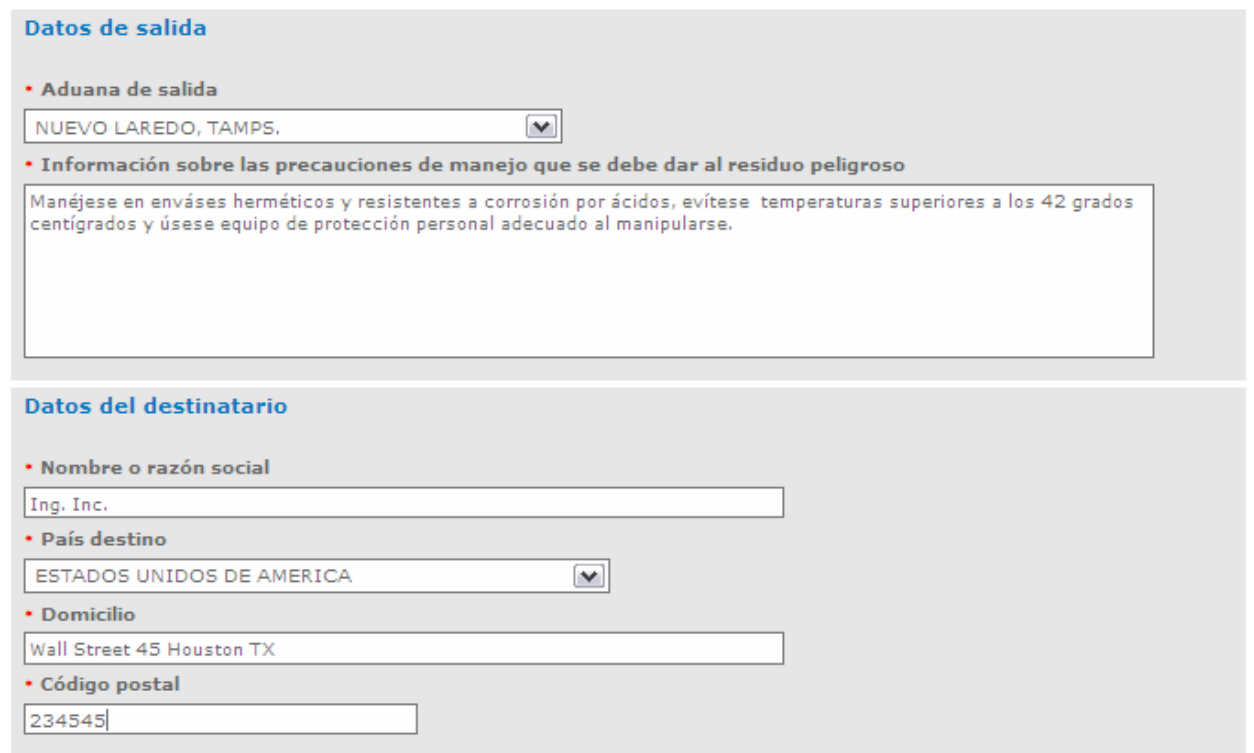

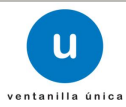

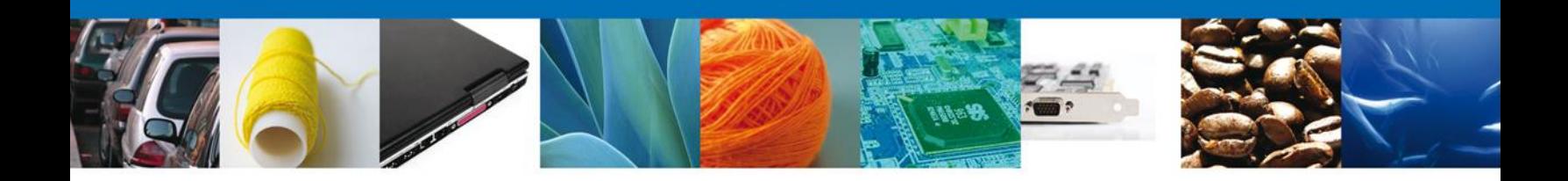

### **Firmar**

Para registrar la solicitud se requiere realizar el firmado.

Se adjuntan los datos de la **firma**: Esta deberá ser la misma con que se inicio el registro de la solicitud.

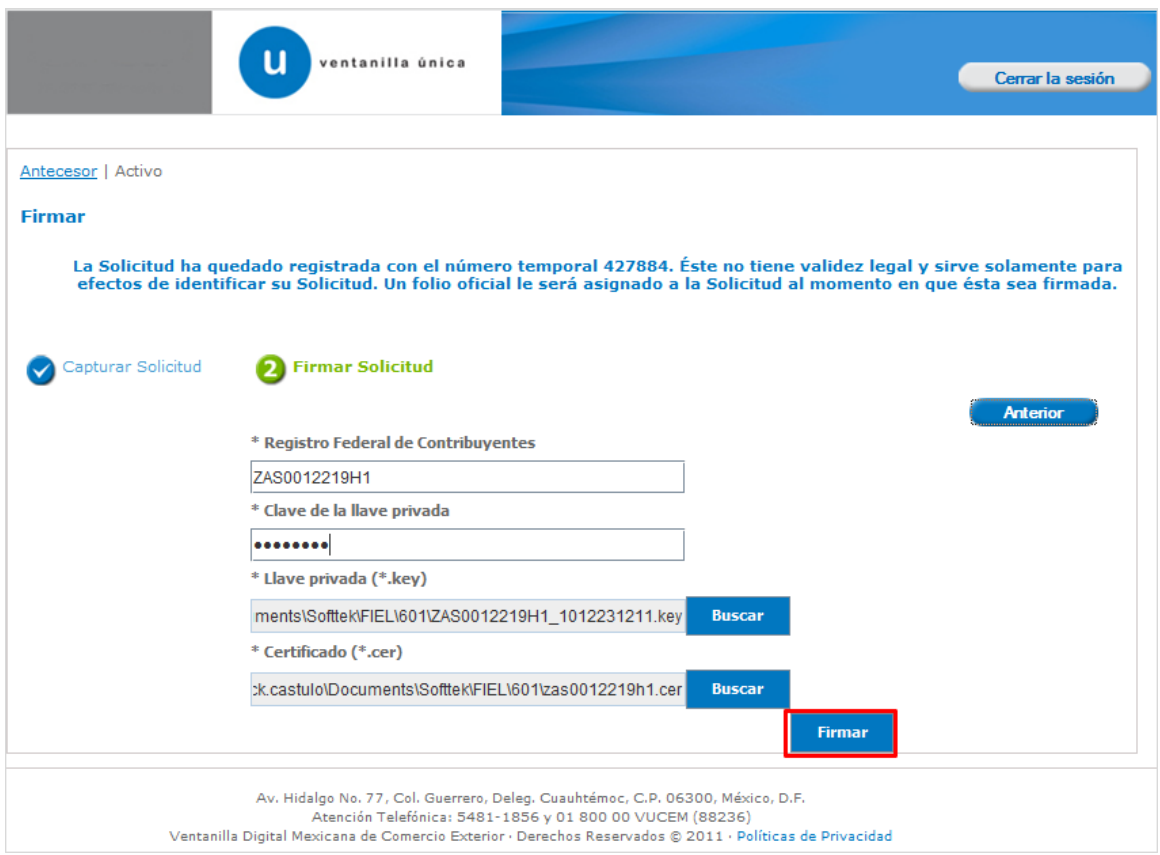

Una vez que se hayan introducido los datos se deberá seleccionar el **botón Firmar.**

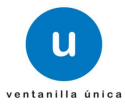

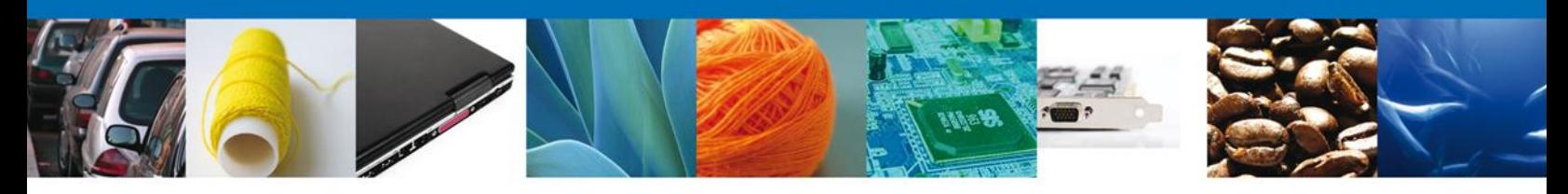

### **Acuses y Resoluciones**

La aplicación informa que **la solicitud ha sido registrada, muestra el número de folio, genera y envía la Constancia de Recepción y el Acuse de Recepción de trámite.**

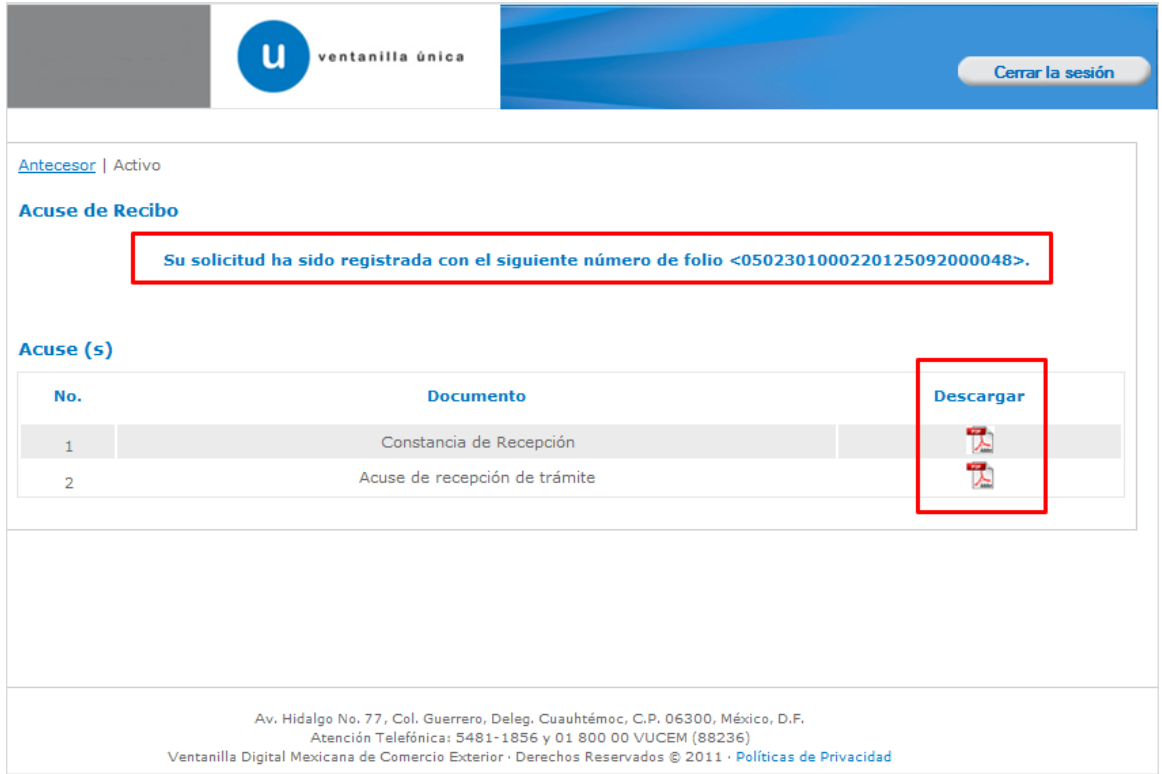

Usted puede descargar el **acuse de recepción de trámite** accediendo a la liga que así lo indica:

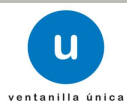

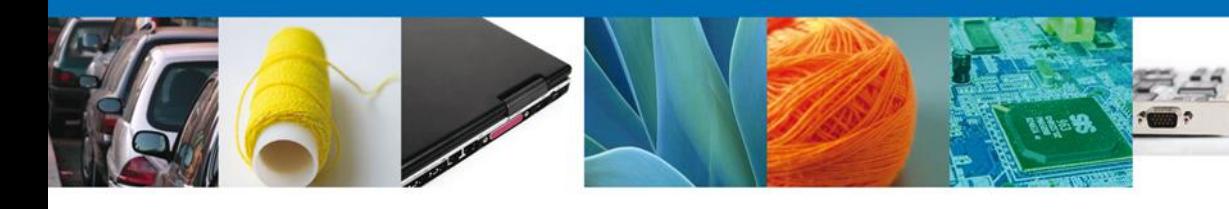

Г

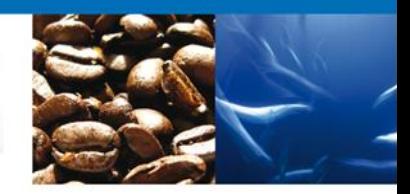

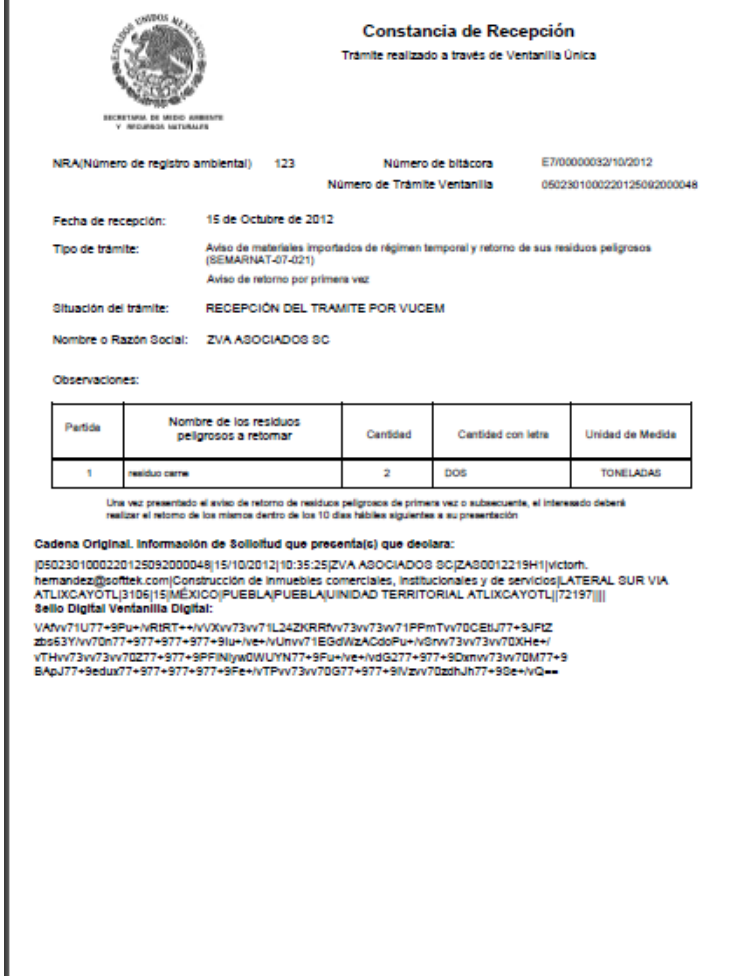

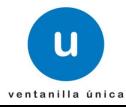

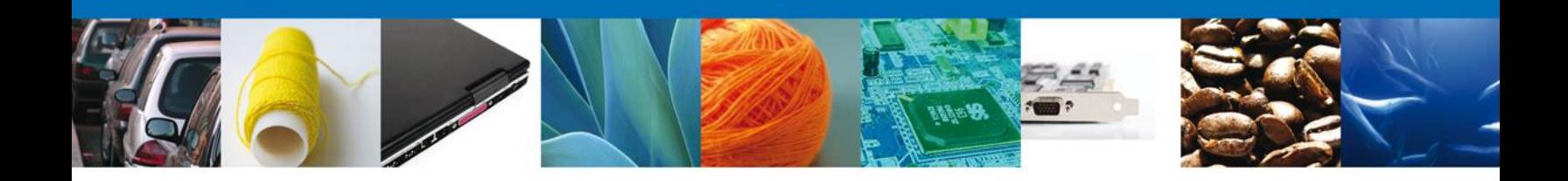

El Acuse de Recepción de Tramite se presenta a través de un **archivo .pdf** y daremos por concluido el registro de la solicitud.

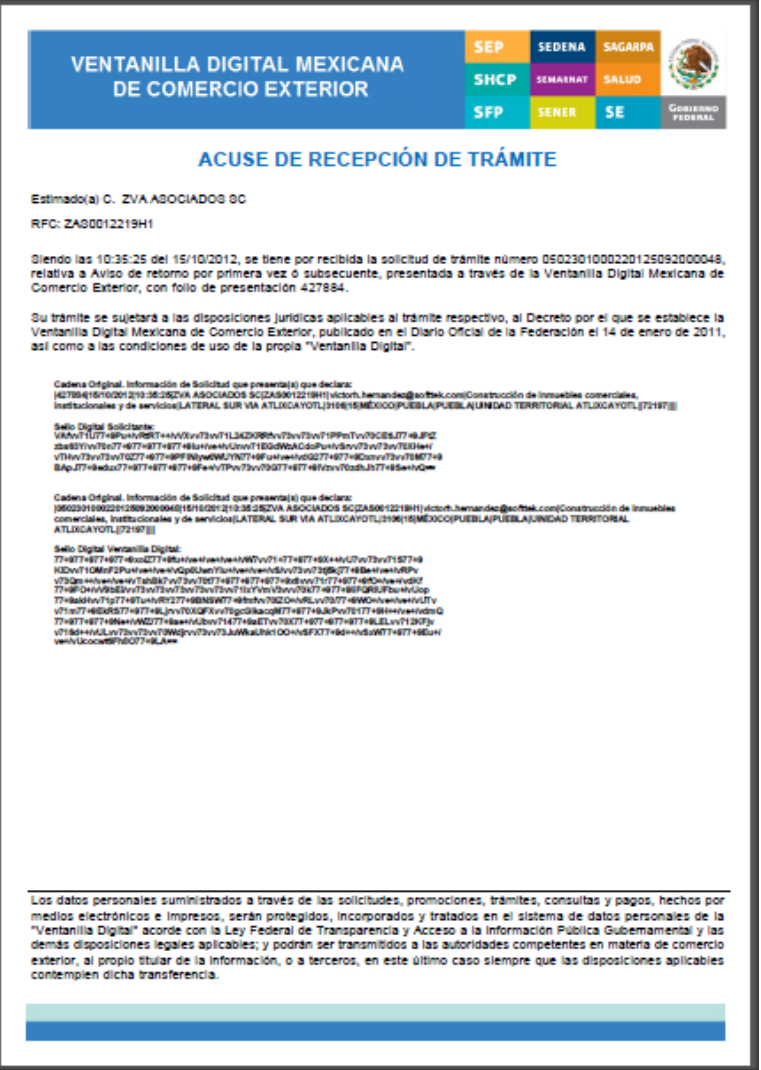

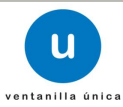

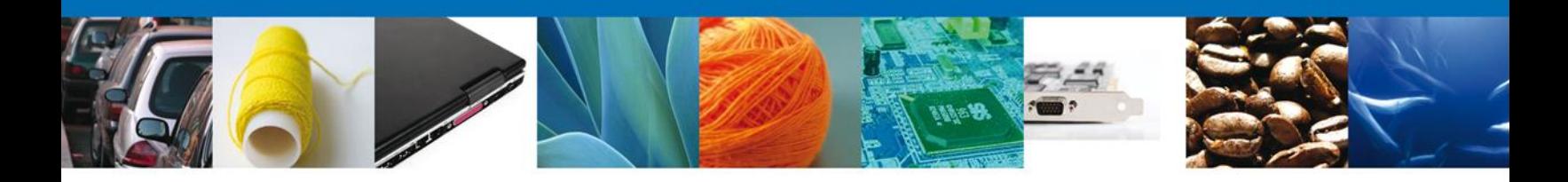

### **Consulta de Acuses y Resoluciones**

En el menú principal se selecciona la opción **Consultas** y se da un click para desplegar el menú con el mismo nombre en la pantalla.

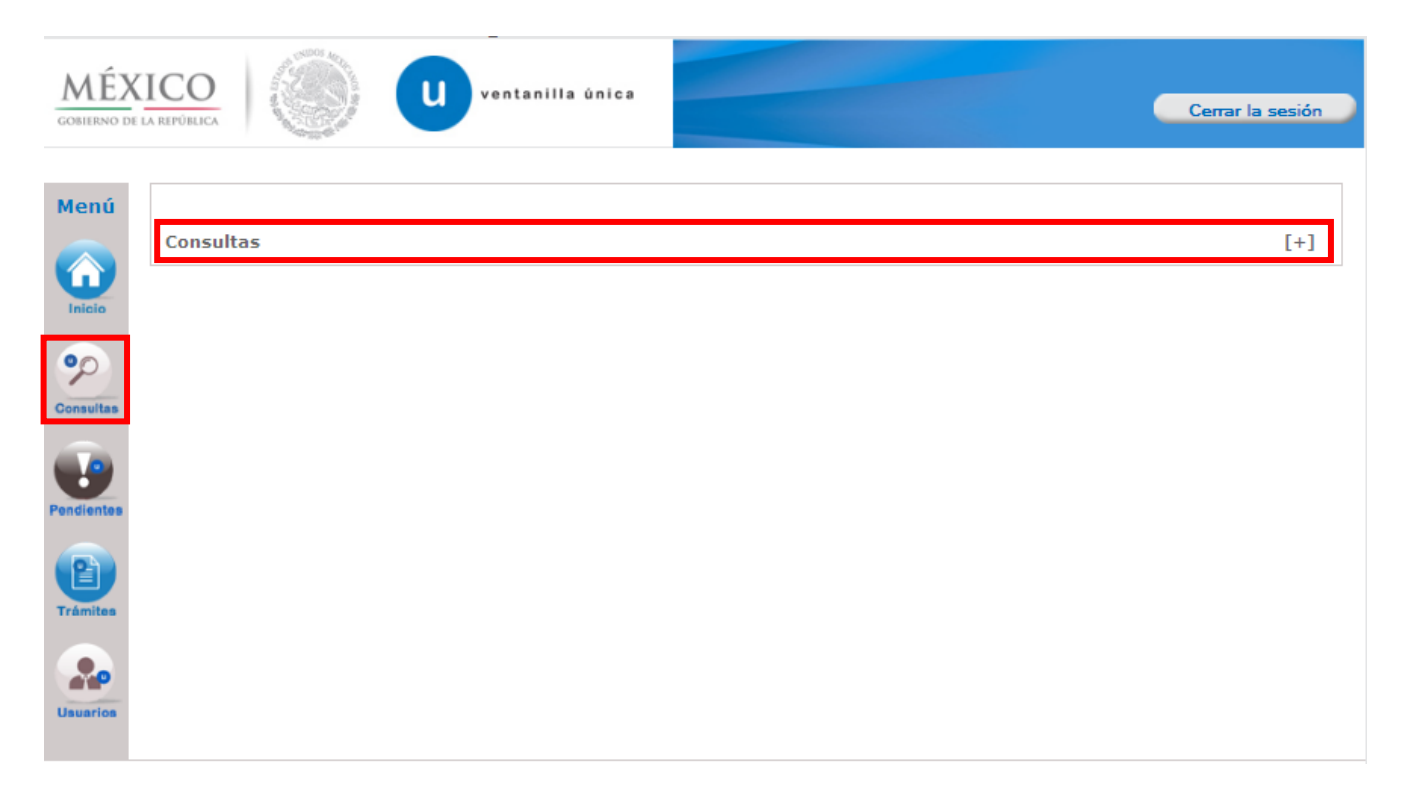

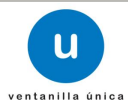

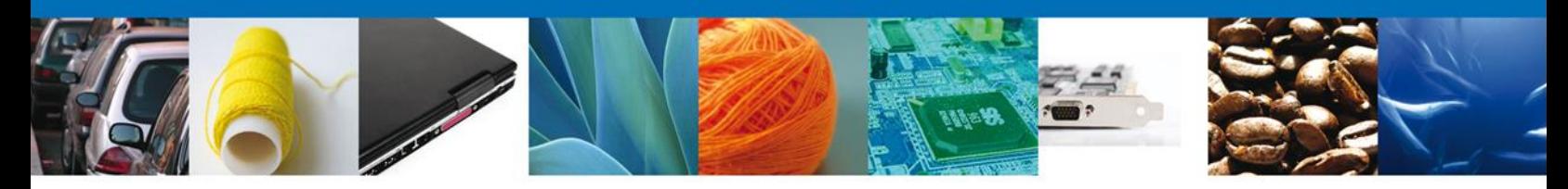

A continuación, seleccionar "Consultar acuses y resoluciones".

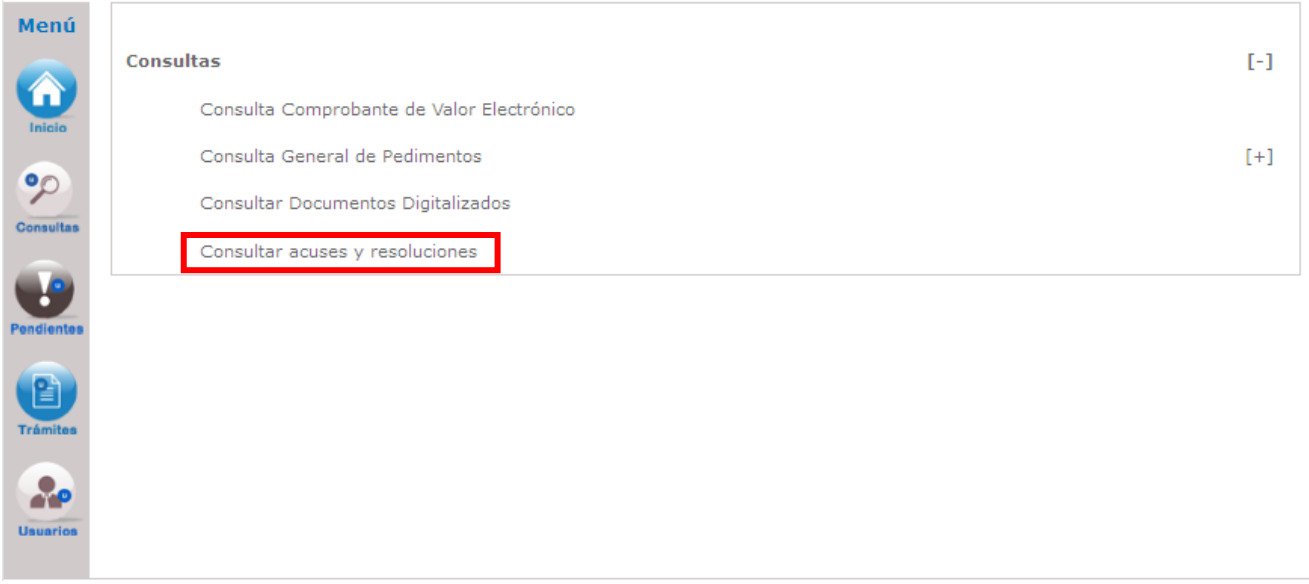

En la bandeja de **Acuses y Resoluciones** se busca el trámite deseado. Para poder visualizar la información, se debe dar doble click en el nombre del trámite.

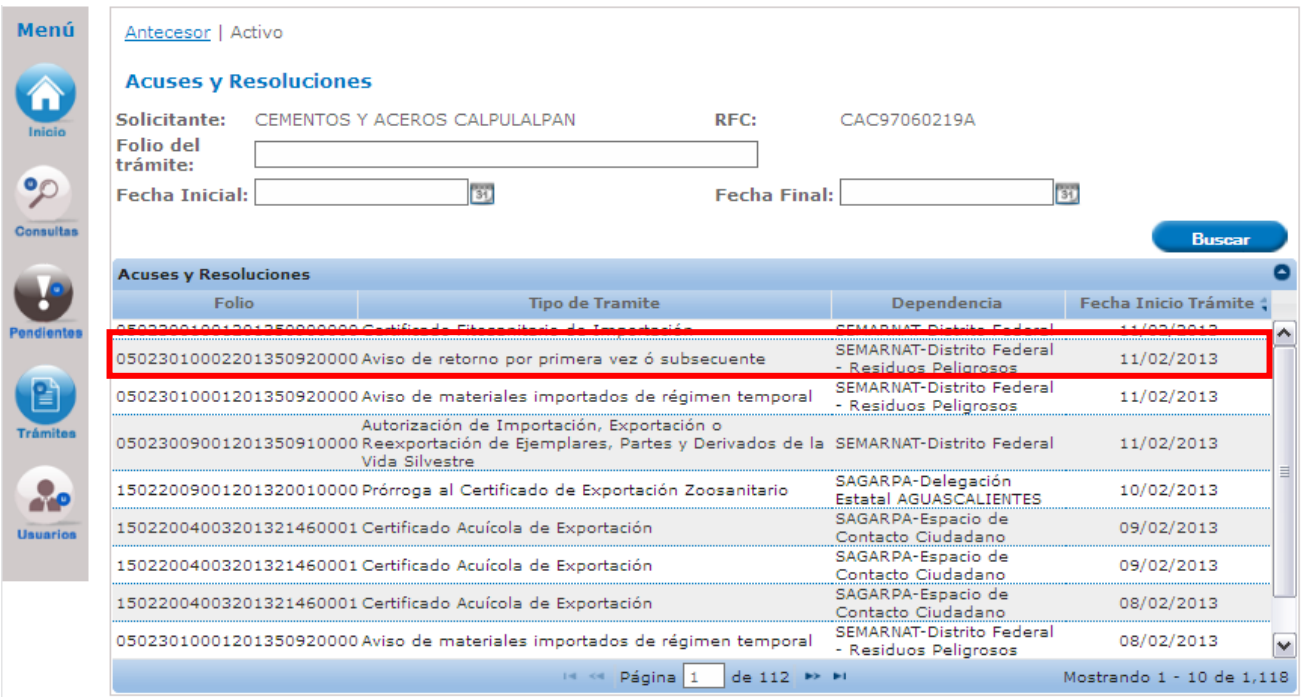

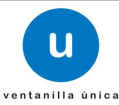

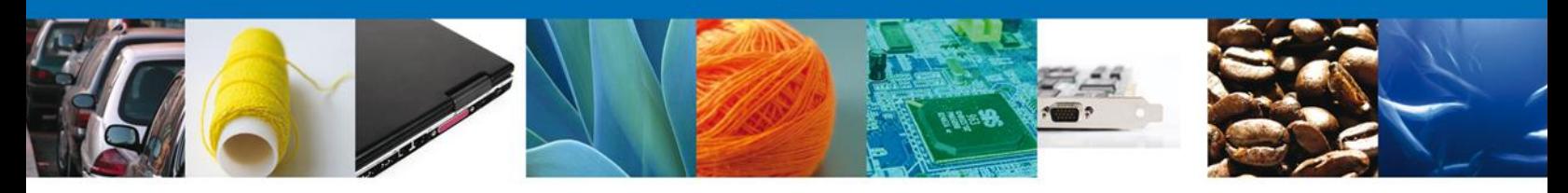

En la pantalla del trámite se selecciona la pestaña de **ACUSES**.

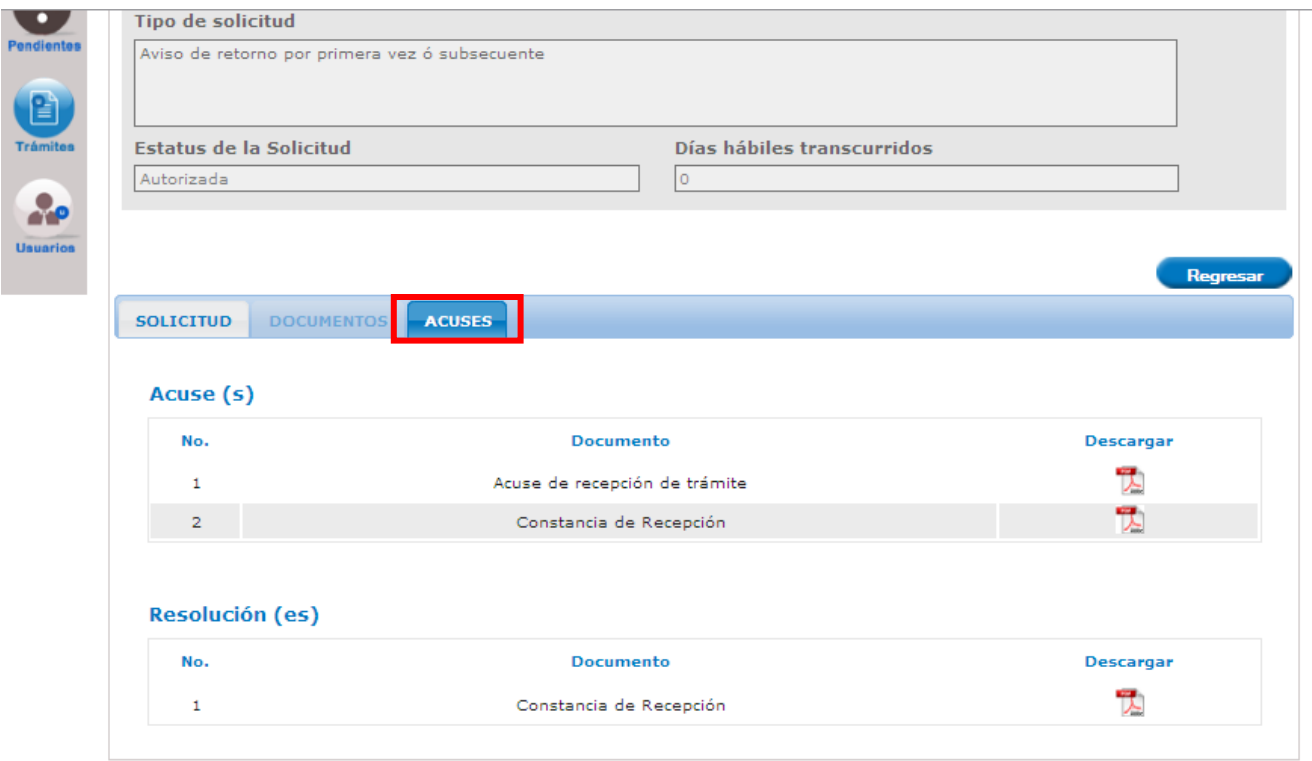

Por último seleccionar que tipo de acuse o resolución que se quiere consultar.

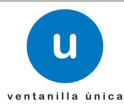

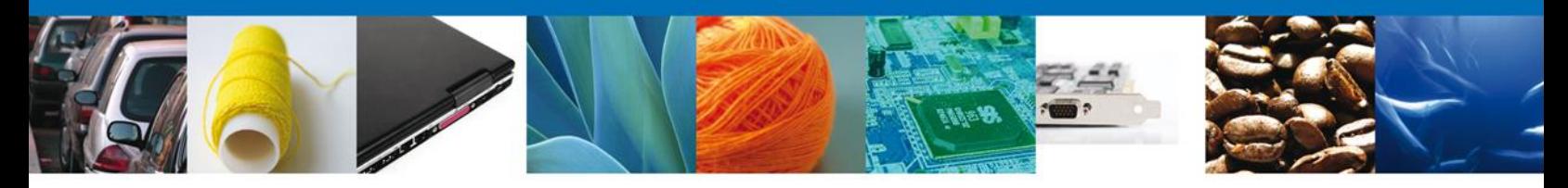

Finalmente damos clic en el **botón "cerrar la sesión" nos** muestra una ventana para confirmar el cierre, damos clic en el **botón "Si" para terminar.**

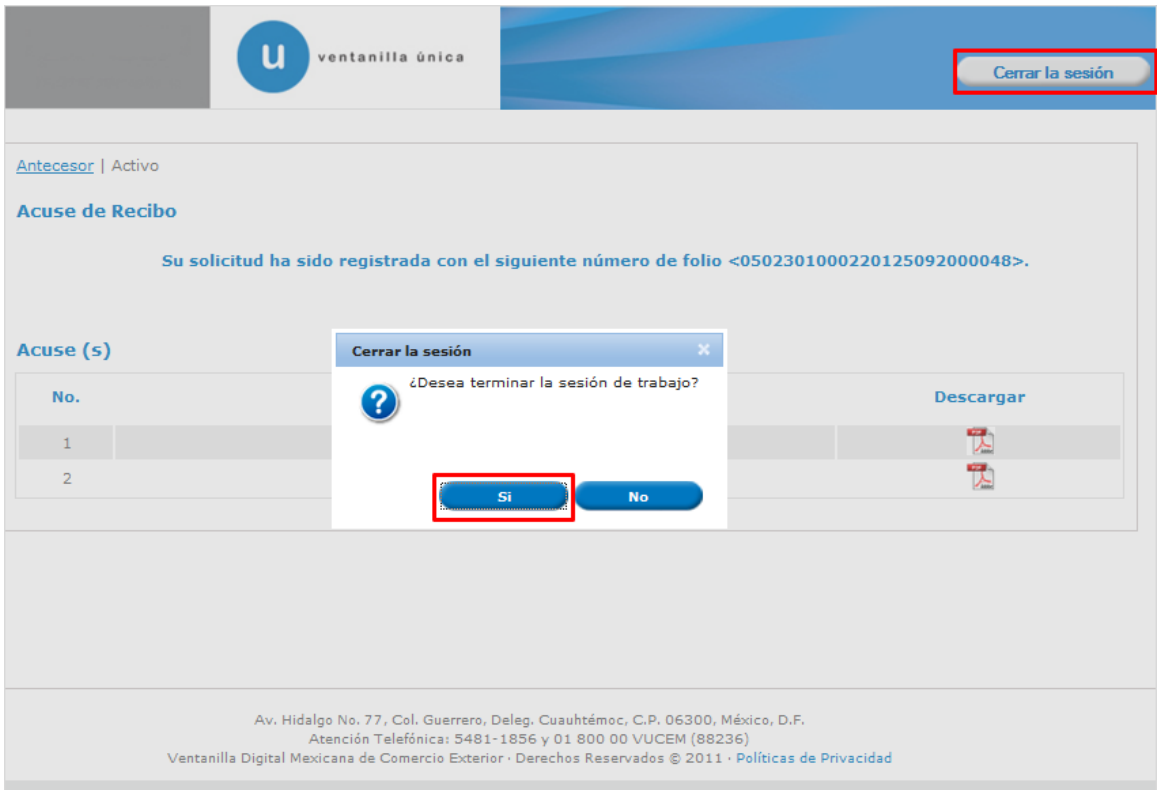

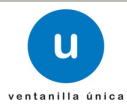